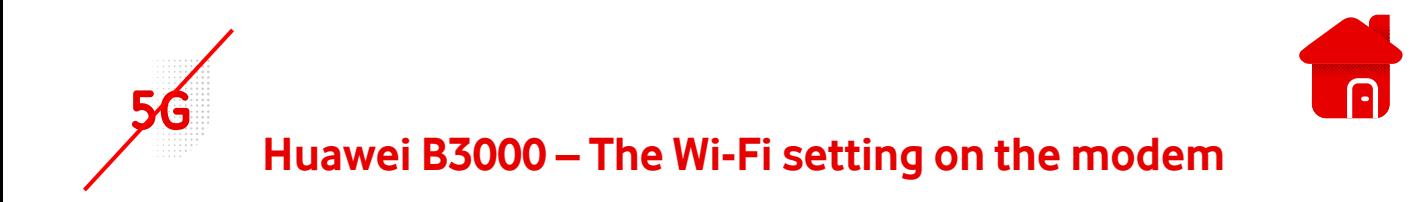

- We need to enter the modem interface for the settings.
- We will connect to the modem using Wi-Fi or a Lan cable.
- **·** The modem label contains the login information.

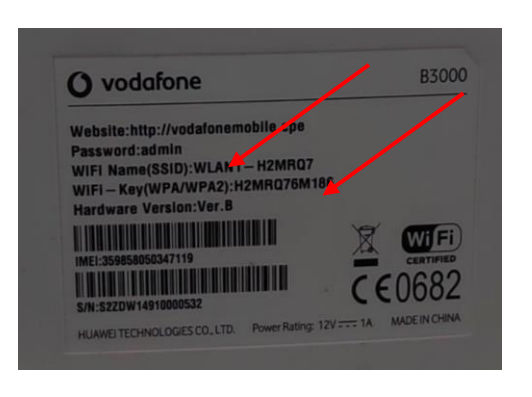

- **■** After logging in to Wi-Fi, open the browser.
- We enter [http://vodafonemobile.cpe](http://vodafonemobile.cpe/)

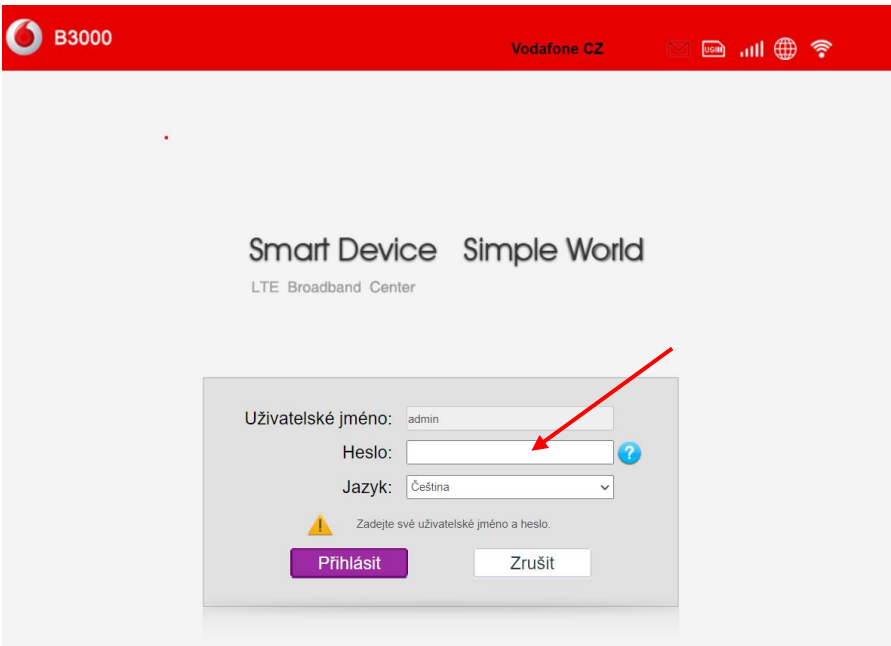

- The password for the first connection is "admin".
- You can find it on the label of the modem..

■ After connecting to the modem interface, we choose the Wi-Fi option.

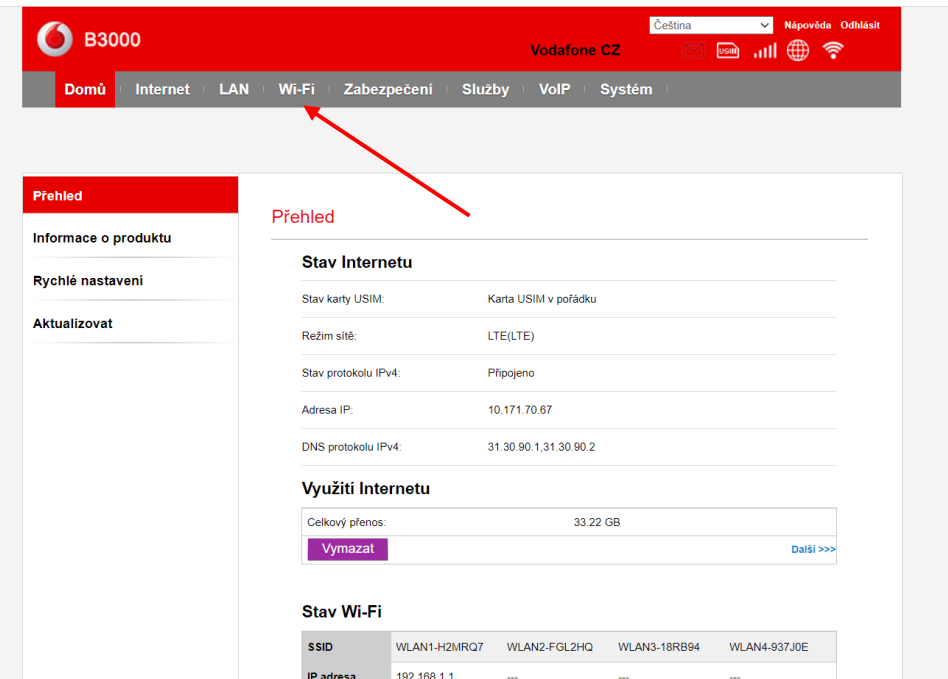

- **E** Subsequently, we set the data according to our needs.
- **•** SSID: Wi-Fi Name change.
- **·** WPA-PSK : Wi-Fi password change.

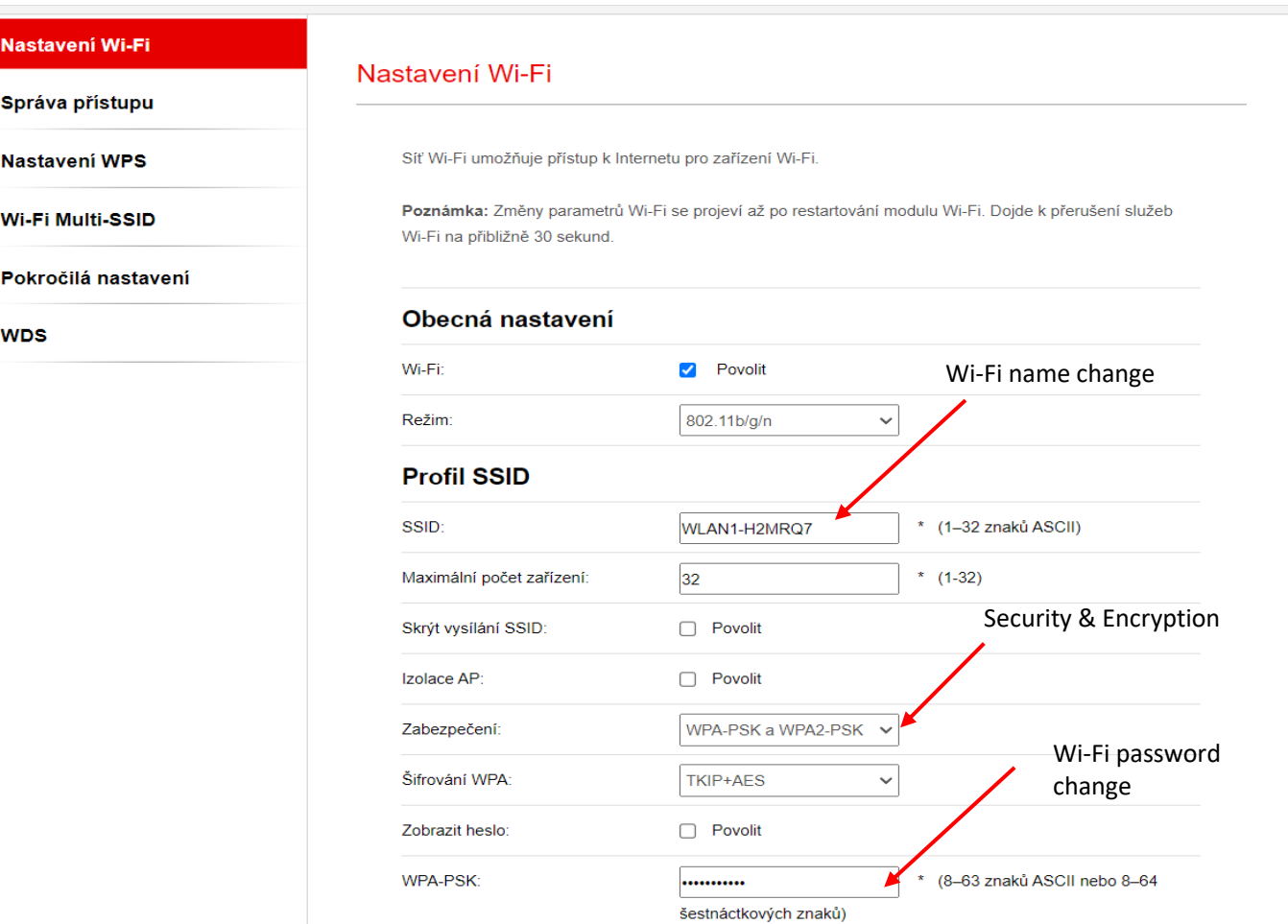